# **eBooks & eAudiobooks**

eBooks & eAudiobooks from Wisconsin's Digital Library (OverDrive) can be searched for and checked out directly in the catalog. Log in to your InfoSoup account using the instructions from the *My Account* section in this handout.

Complete a search using the instructions from the *Using the Catalog* section on the previous page. Refine search results to digital copies by selecting E-Book or E-Audiobook under *Format* in the gray box located to the left of your search results.

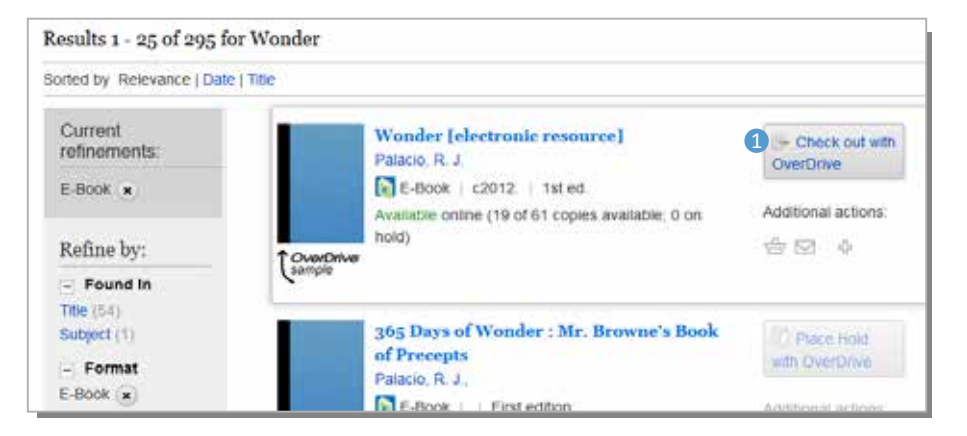

## **1** Click *Check out with OverDrive* button.

A gray box will appear displaying the download formats that are available for this title. Click *Check Out*. A message will tell you that your item has been checked out. Click *OK*.

Some eBooks/eAudiobooks may have a waiting list. A *Place Hold with OverDrive* button will appear in place of the *Check out with OverDrive* button. To place a hold, click *Place Hold with OverDrive*. Fill in the email address box and click *Place Hold*. You'll be notified by email when the eBook/eAudiobook is available for check out.

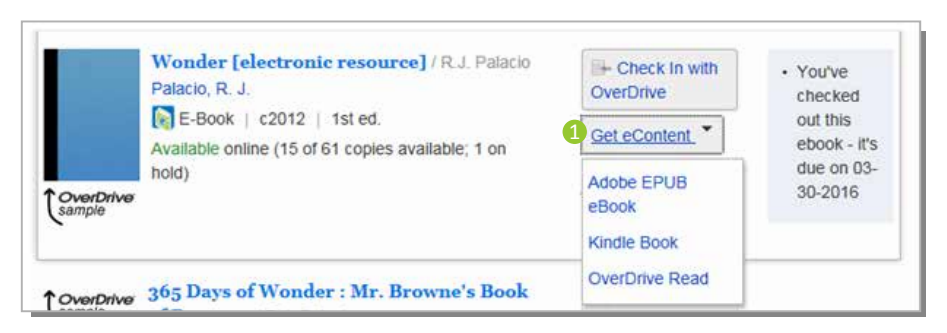

**D** Click Get eContent and choose preferred format from the dropdown list. Your eBook/eAudiobook will automatically return itself on its due date.

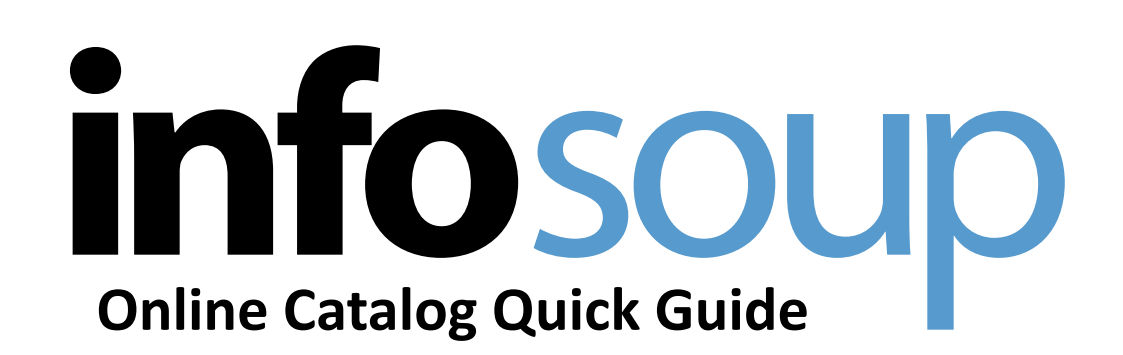

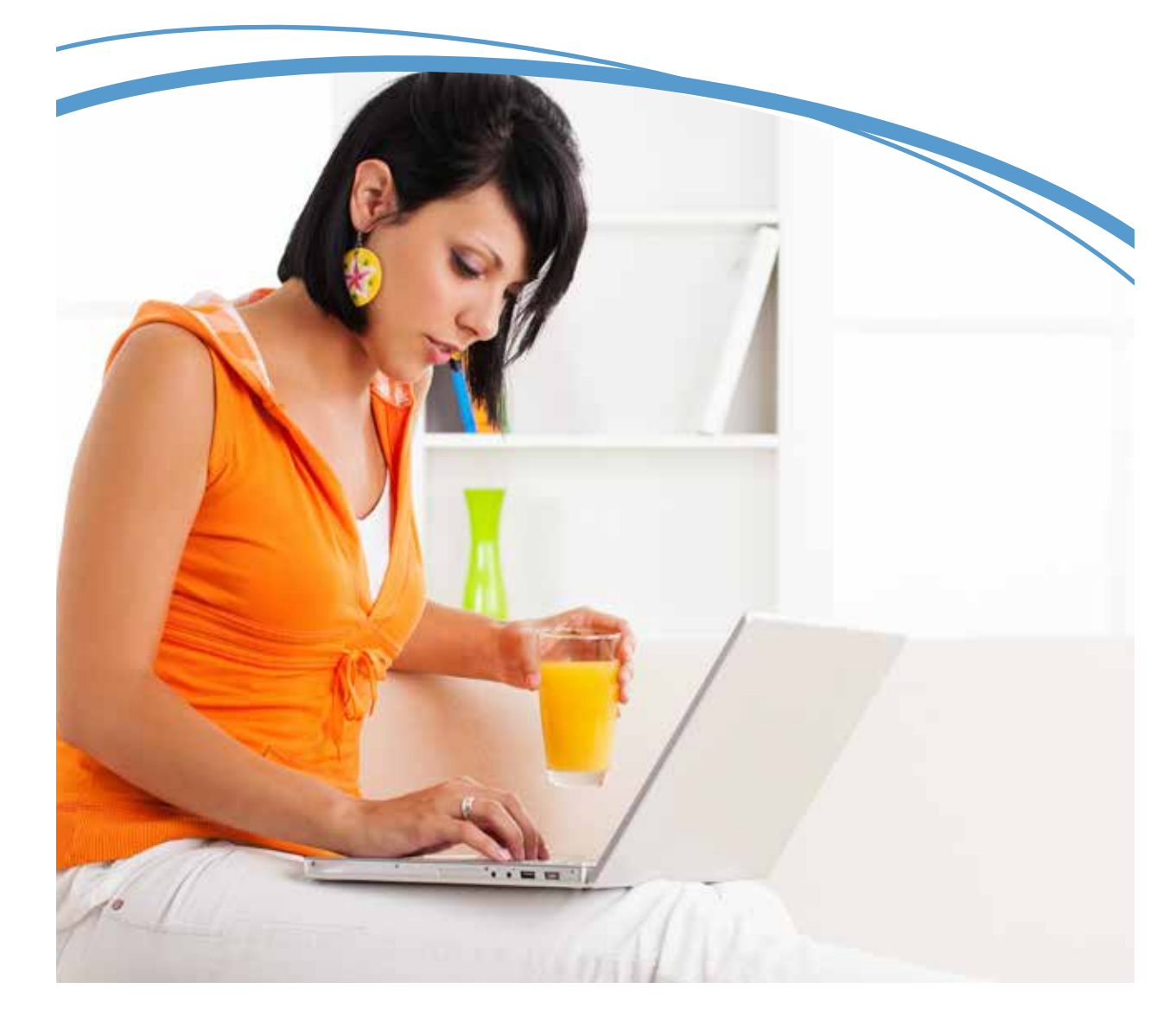

# **My Account Using the Catalog**

## **Logging In**

To access your account from the InfoSoup home page click *View My Account* above the search box and to the right. On Catalog Stations inside the library you may need to click *Login* at the top right corner of the screen.

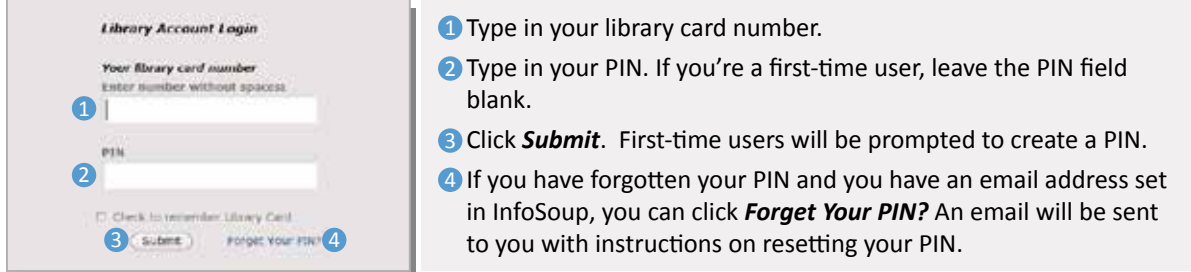

If you're using the *View My Account* link, clicking submit will take you directly to your account. If using the *Login* link, your name will appear in the top right corner. Click on your name to view your account.

*Security Tip! If using a library or shared computer, don't forget to log out when you're done!*

# **Managing Your Account**

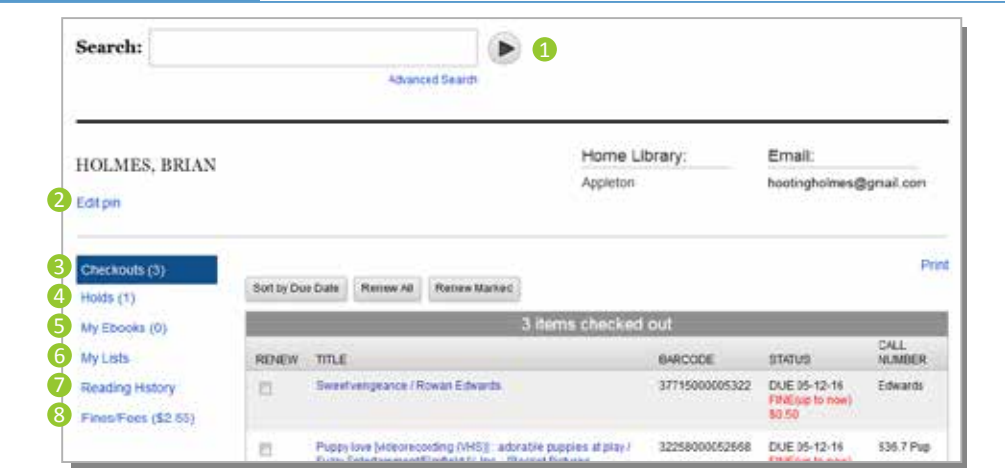

#### On your *Account Page* you can:

- **Search the catalog.**
- **2** Change your PIN.
- See checked out items, due dates and renew items.
- See status of items on hold. 4
- So See status of checked out and/or on hold eBooks.
- Access saved lists. 6
- **7** Track reading history (if option is turned on).
- **B** Check fines. Fines over \$4.00 can be paid online.

*Additional information about my account is available at http://www.infosoup.info/help*

## **Searching**

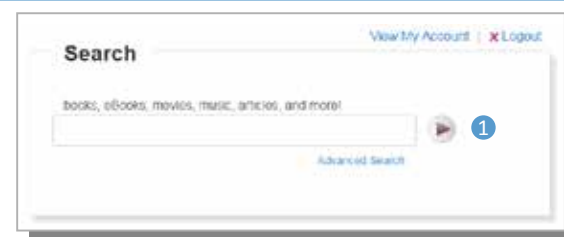

Type keyword(s) into the search box, click arrow.

*Search Tip! Try combining titles with authors or movies with actors. Examples: Wonder Palacio or Pirates Depp*

# **Viewing Search Results**

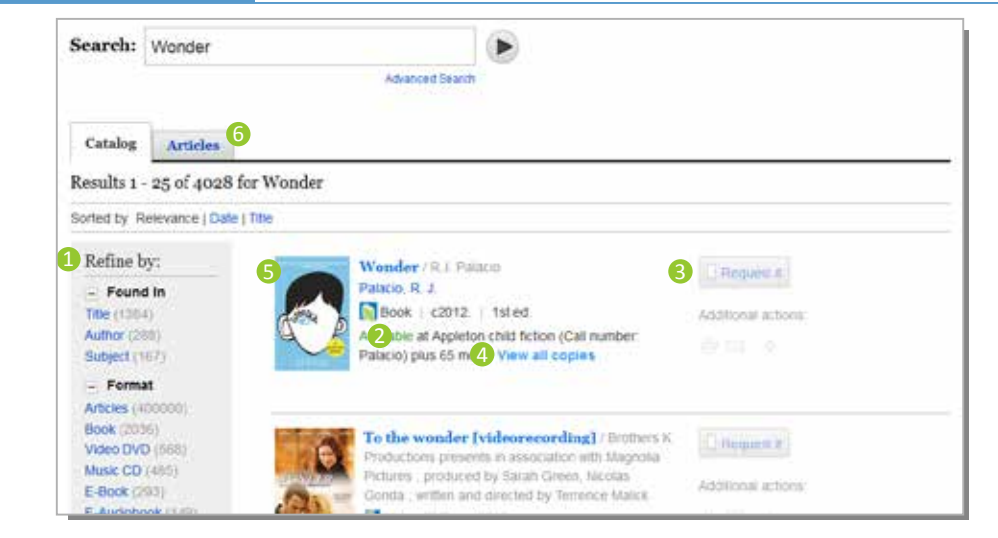

- **D** Refine search if needed. You can limit your search results by using the Refine by options for title, subject, format, location, etc. Limit items from the top selection moving down the list.
- 2 Availability, library shelving location, and call number.
- **3** Place item on hold.
	- 1. To place item on hold, click the *Request It* button.
	- 2. If you're not logged in, you will be prompted to enter your library card number and PIN.
	- 3. Select pick up location.
	- 4. Click *Submit* button.
- 4 View availability of other copies of the item.
- **S** Click on the title or cover image to view additional information about the title.
- Article searches 6

Any search result will now include a separate *Articles* tab with a full listing of magazine articles related to your search term(s). The top 3 results for articles will also display on the first page of results.